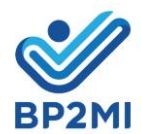

## **PETUNJUK TEKNIS UPLOAD DOKUMEN BA JERMAN PADA SISKOP2MI**

## LINK **DOKUMEN PELATIHAN**:

[FORMULIR PERNYATAAN PARTISIPASI](https://drive.google.com/file/d/1s3nIlGLTqSxUe2cw8sbmskGULxbwHl7O/view?usp=sharing) FORMULIR DEKLARASI [PERLINDUNGAN](https://drive.google.com/file/d/1bwu4yzSZmOCykIzrBzKGtwcXbuq-1DOU/view?usp=sharing) DATA

- 1. LOGIN AKUN SISKOP2MI
- 2. PILIH "RIWAYAT LAMARAN"

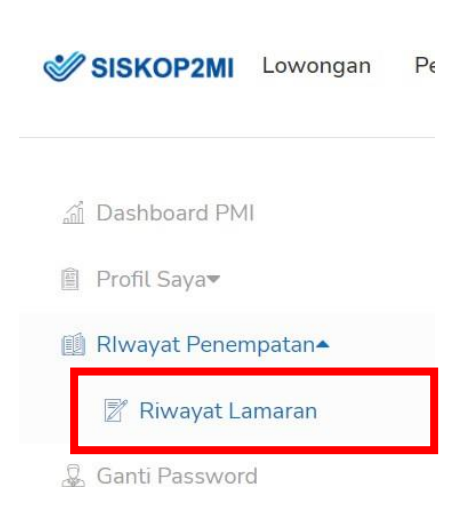

## **3.** PADA KANAN LAYAR, KLIK ICON **"UPLOAD DOKUMEN PELATIHAN"**

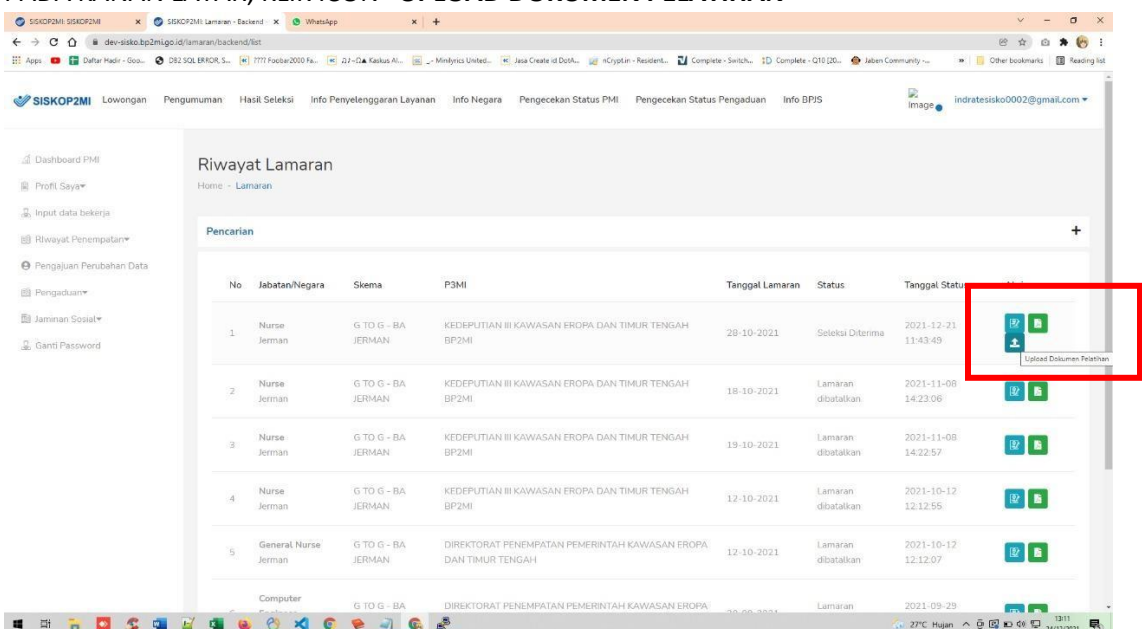

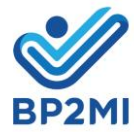

## 4. UPLOAD DOKUMEN DAN KLIK SIMPAN

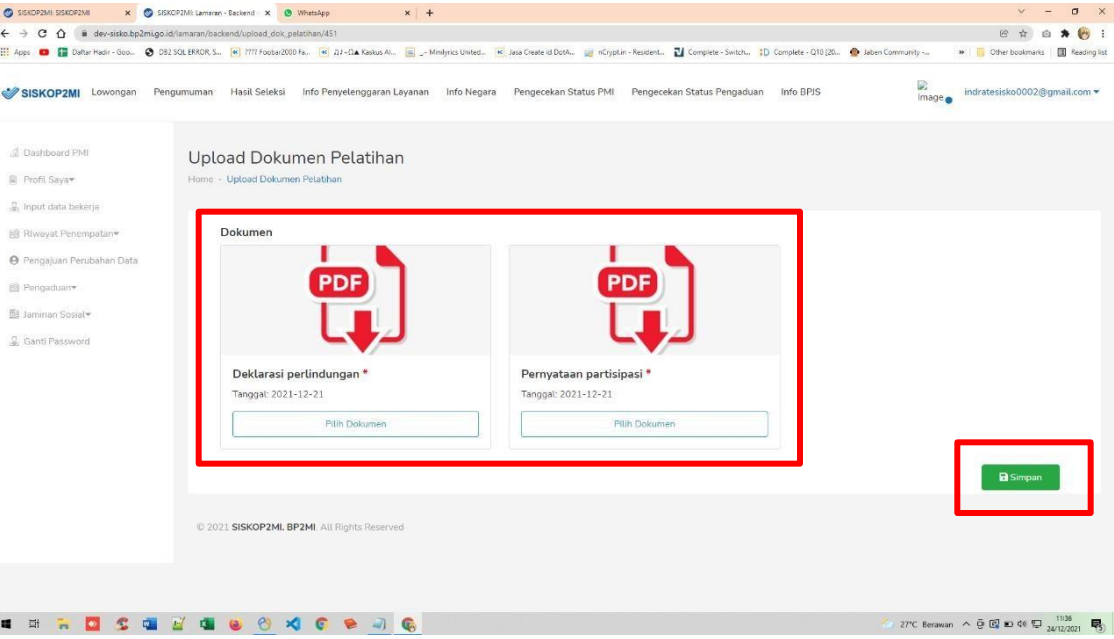

5. KOLOM MERAH ADALAH **NOTIFIKASI BAHWA DOKUMEN PELATIHAN BERHASIL DISIMPAN**

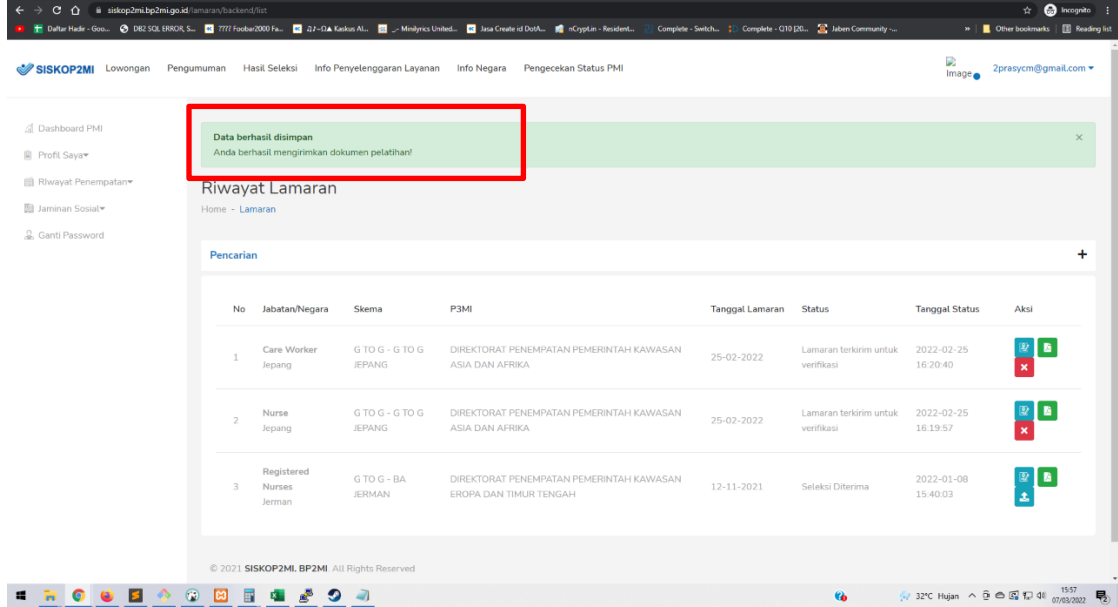

Apabila mengalami kendala dapat menghubungi email[:Kawasan3.pp.ertim@bp2mi.go.id](mailto:Kawasan3.pp.ertim@bp2mi.go.id) **Subject Email: Kendala Upload**  Dan **menyertakan bukti screenshot**